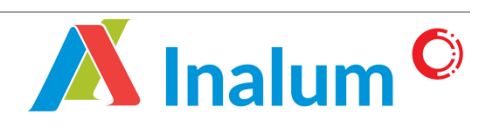

*Manual Book* Vendor English Version **E-Procurement Update Application System** PT Indonesia Asahan Aluminium (INALUM) Version 1.0

# **TABLE OF CONTENTS**

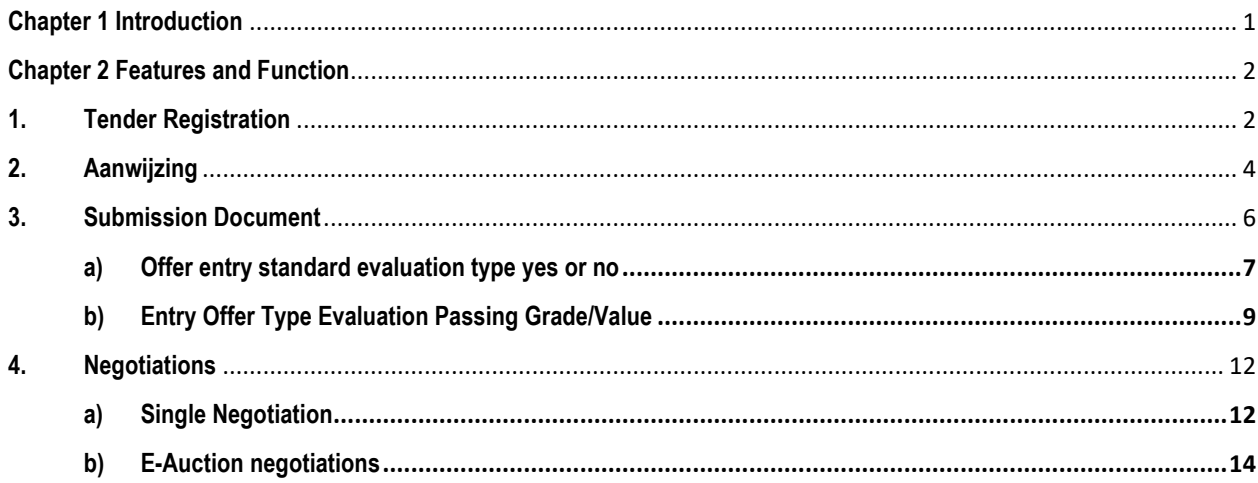

 $\mathbf{i}$ 

## <span id="page-2-0"></span>**Chapter 1 Introduction**

E-Procurement INALUM (IPRO) is a web-based application that acts as a mechanism for businesses to manage and procure staffing services. IPRO is same with E-Procurement and it will provide the detail information about how to use the system in term of tender process of PT Inalum (Persero). IPRO will give us some advantages, such as:

- 1. Speed up the tender process.
- 2. Bringing together vendor information, products and services.
- 3. Accelerate the process of evaluating the procurement of goods and services.

The guideline consists of several chapters with the following topics:

- 1. Chapter 1 Introduction
- 2. Chapter 2 features and functions

Guideline how to use IPRO System PT Inalum (Persero).

## <span id="page-3-0"></span>**Chapter 2 Features and Function**

In this module explained about the processes and features available in the e-Procurement system. Before started, web language can be change by clicking flag item in the right corner of the web. There are several features and functions in the e-Procurement system are as follows:

### <span id="page-3-1"></span>**1. Tender Registration**

The steps to register a vendor are as follows:

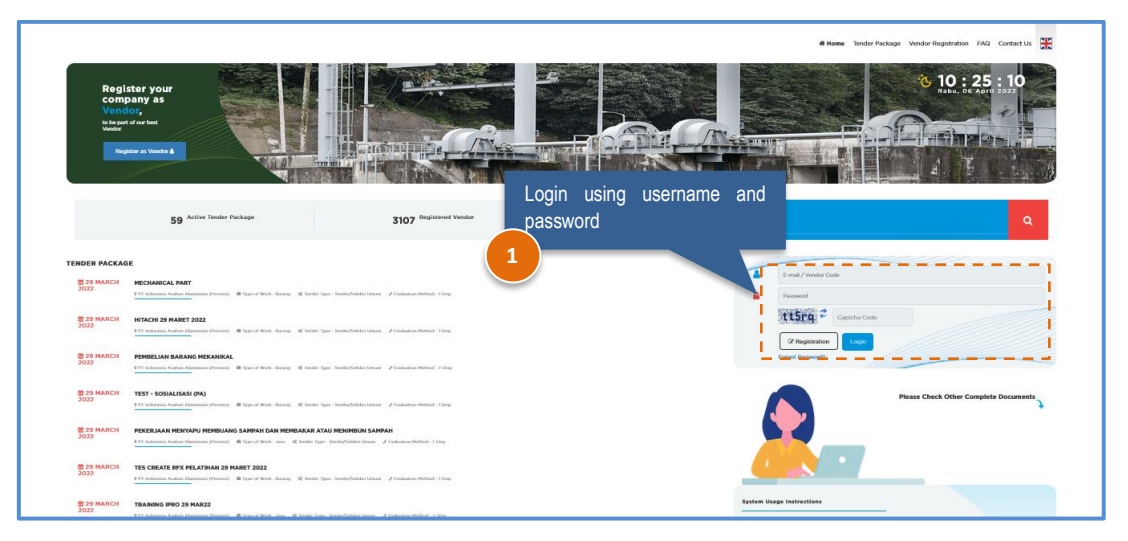

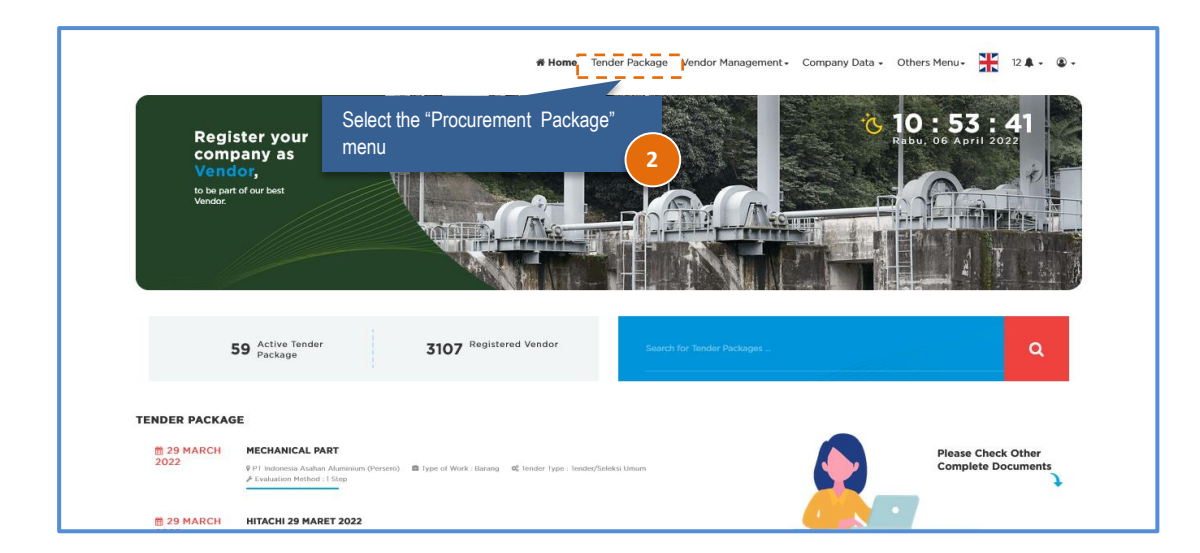

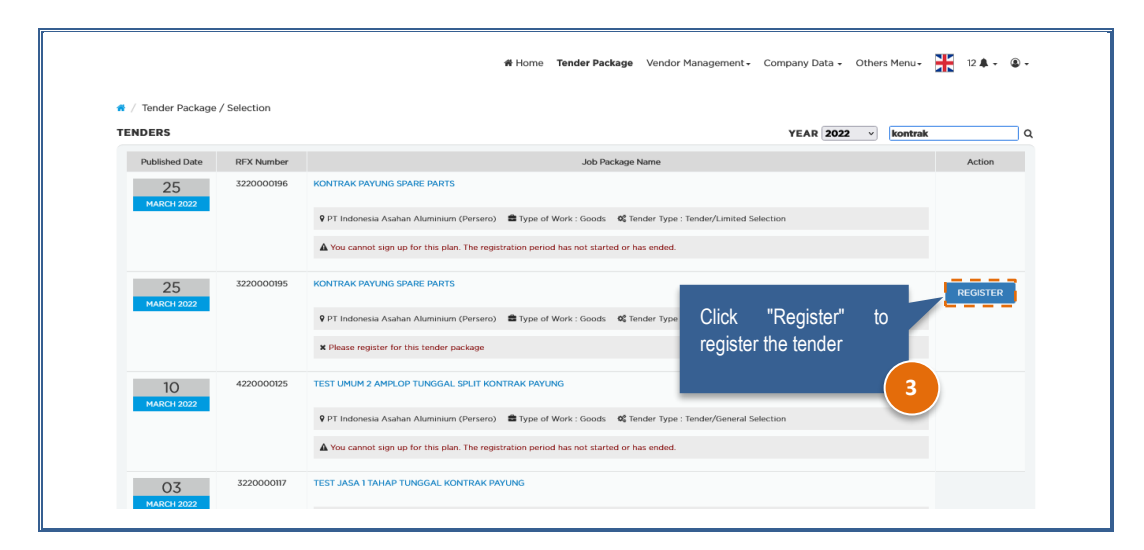

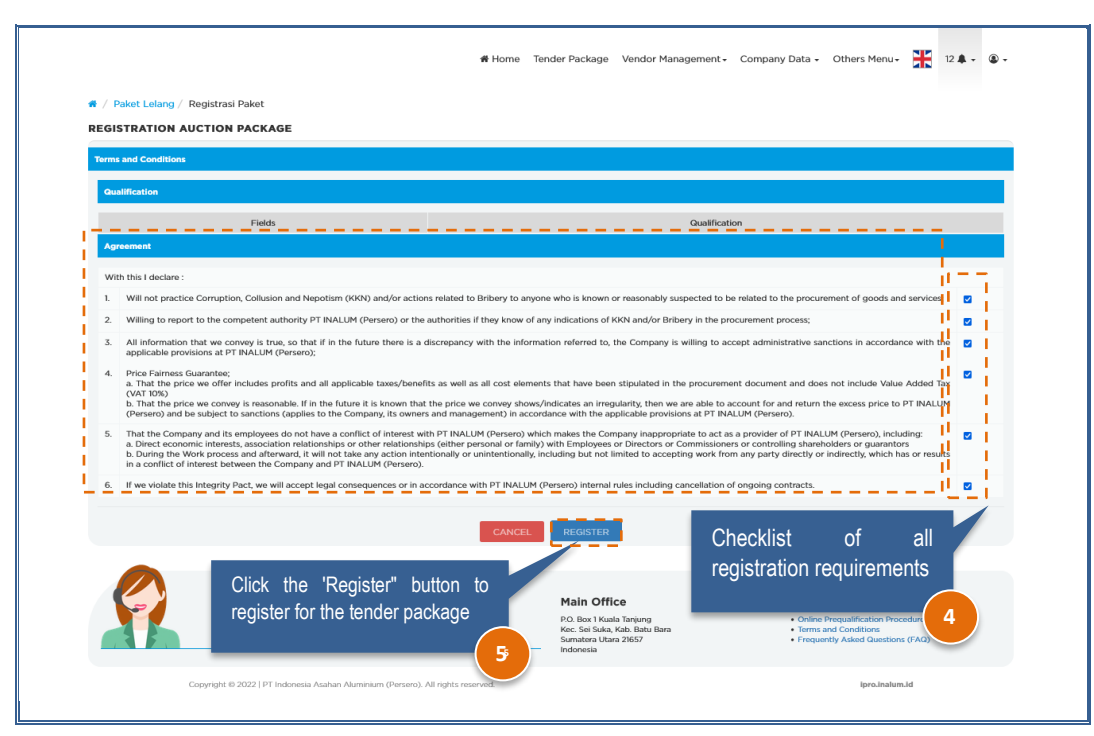

**Note :**

- Special registration for public/open selection tenders, it is mandatory to upload prequalification requirements as shown.
- Registration in addition to the public/open selection tender, just go to the statement checklist and list.

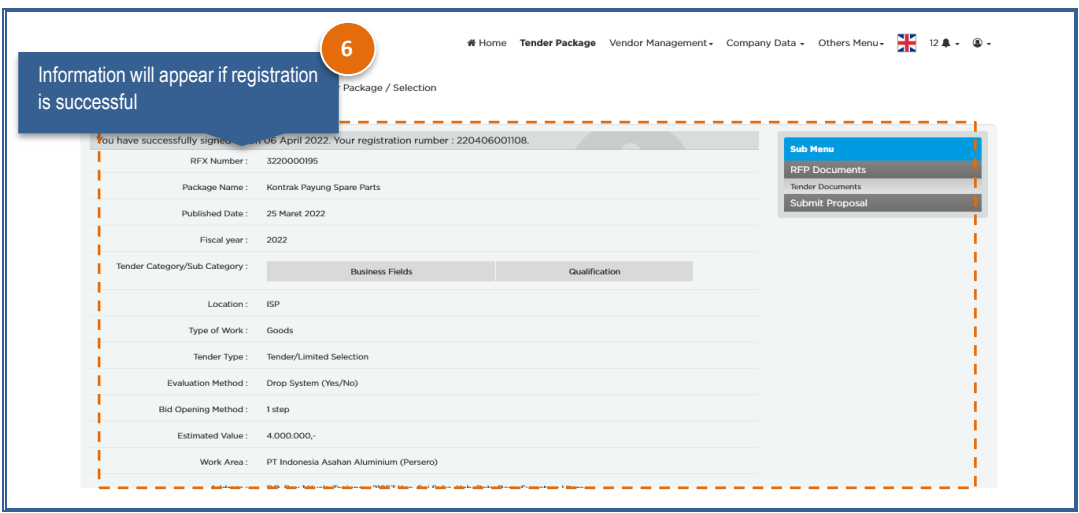

## <span id="page-5-0"></span>**2. Aanwijzing**

Aanwijzing process can be done if the date and hour of aanwijzing has been determined. Aanwijzing information will be received via e-mail registered on IPRO. The steps to perform aanwijzing are as follows:

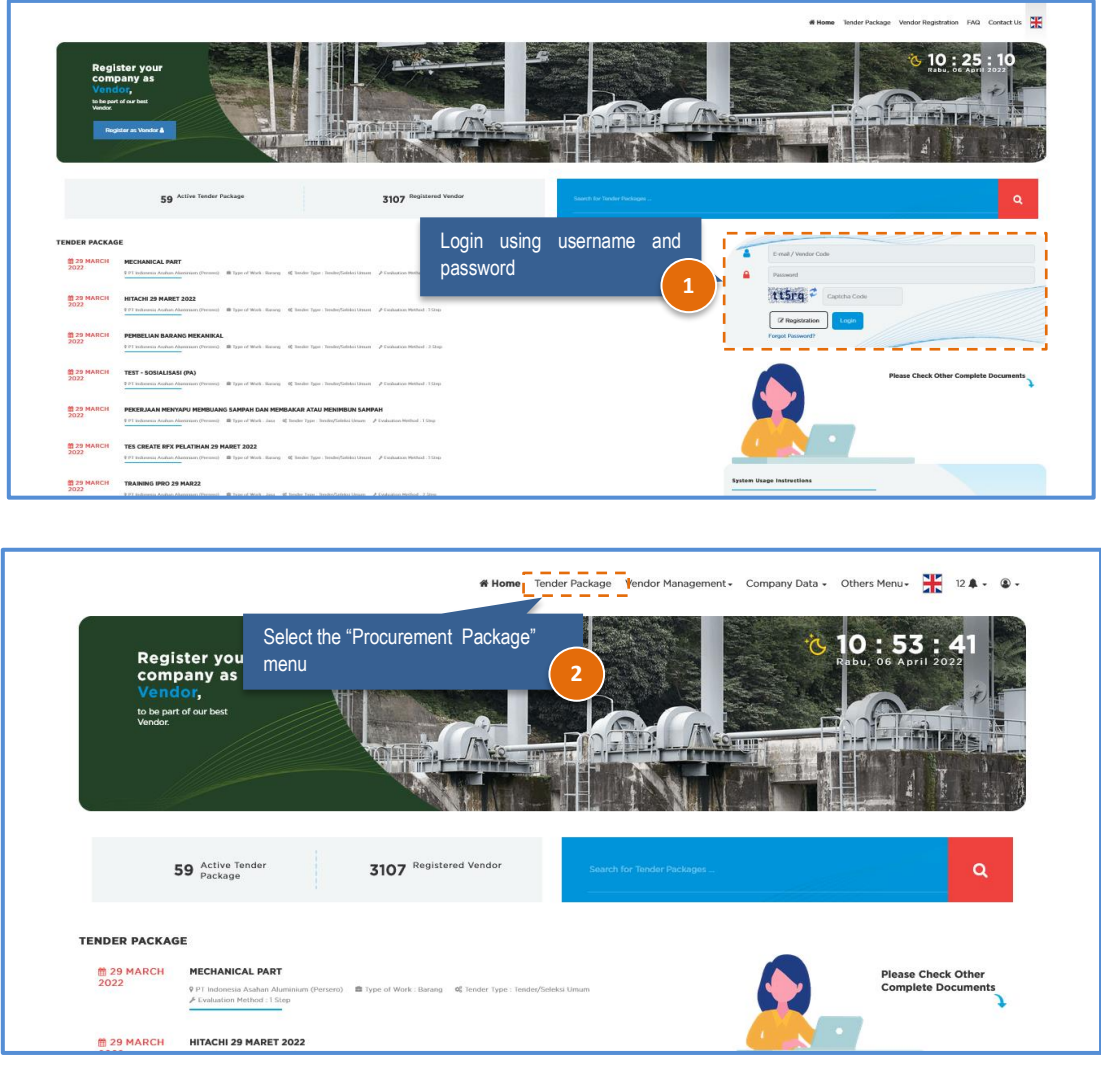

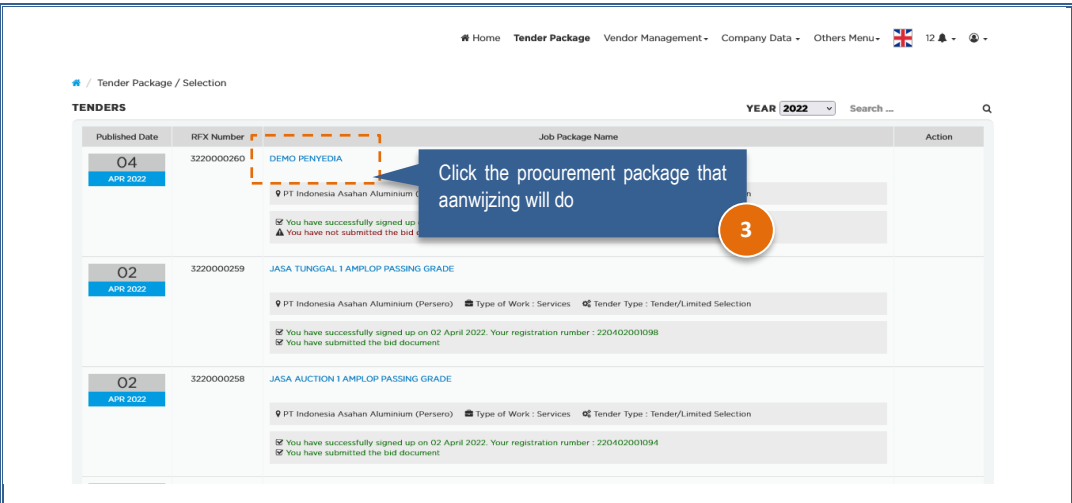

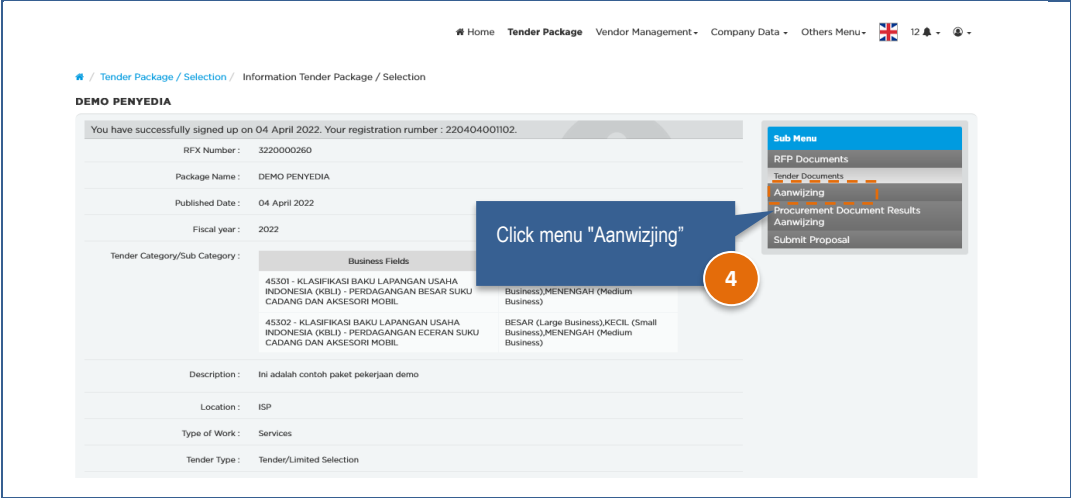

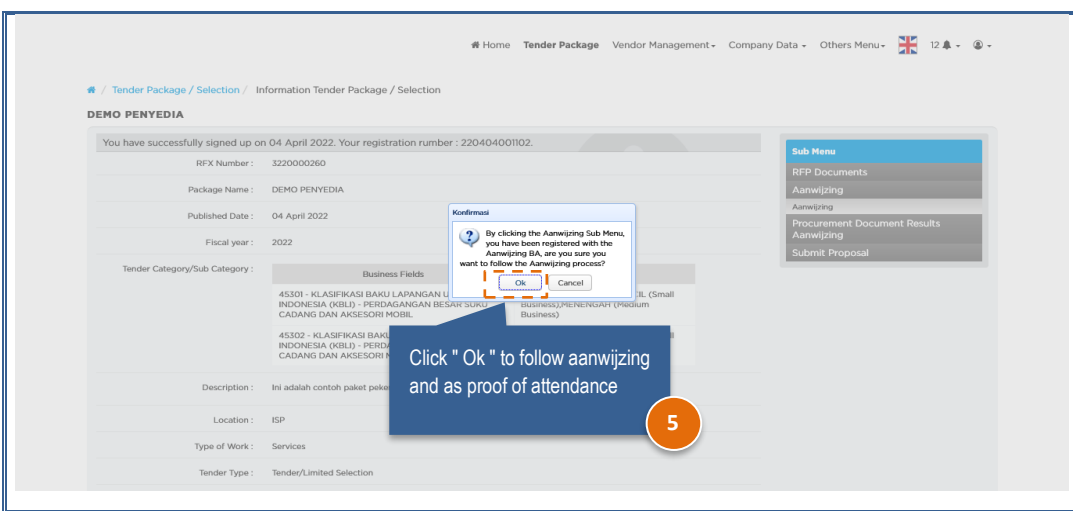

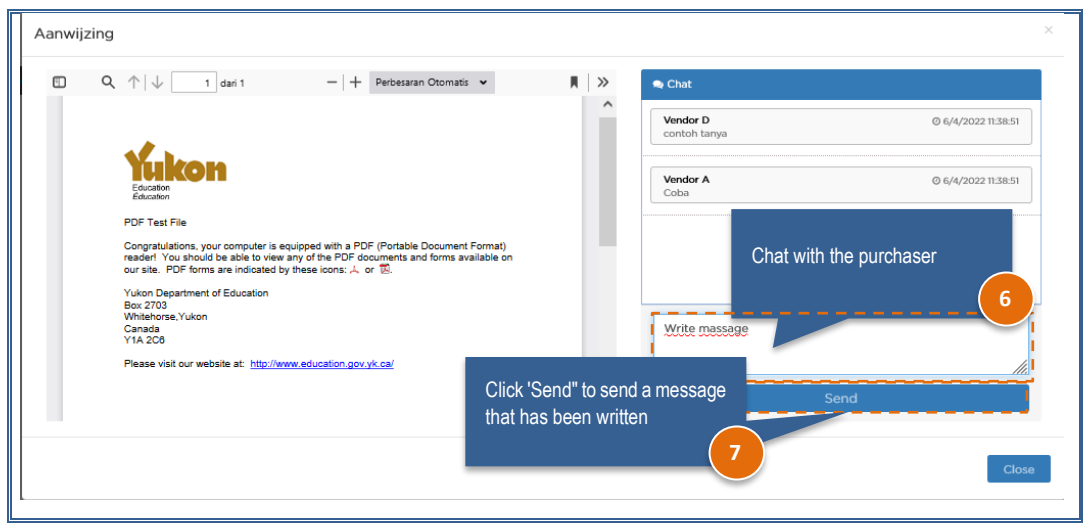

### <span id="page-7-0"></span>**3. Submission Document**

Please kindly note the deadline for the document submission and it can be entry whitin the date that set by the purchaser. There are 2 kind of evaluations and purchaser will only use one type. Submission Document steps are as follows:

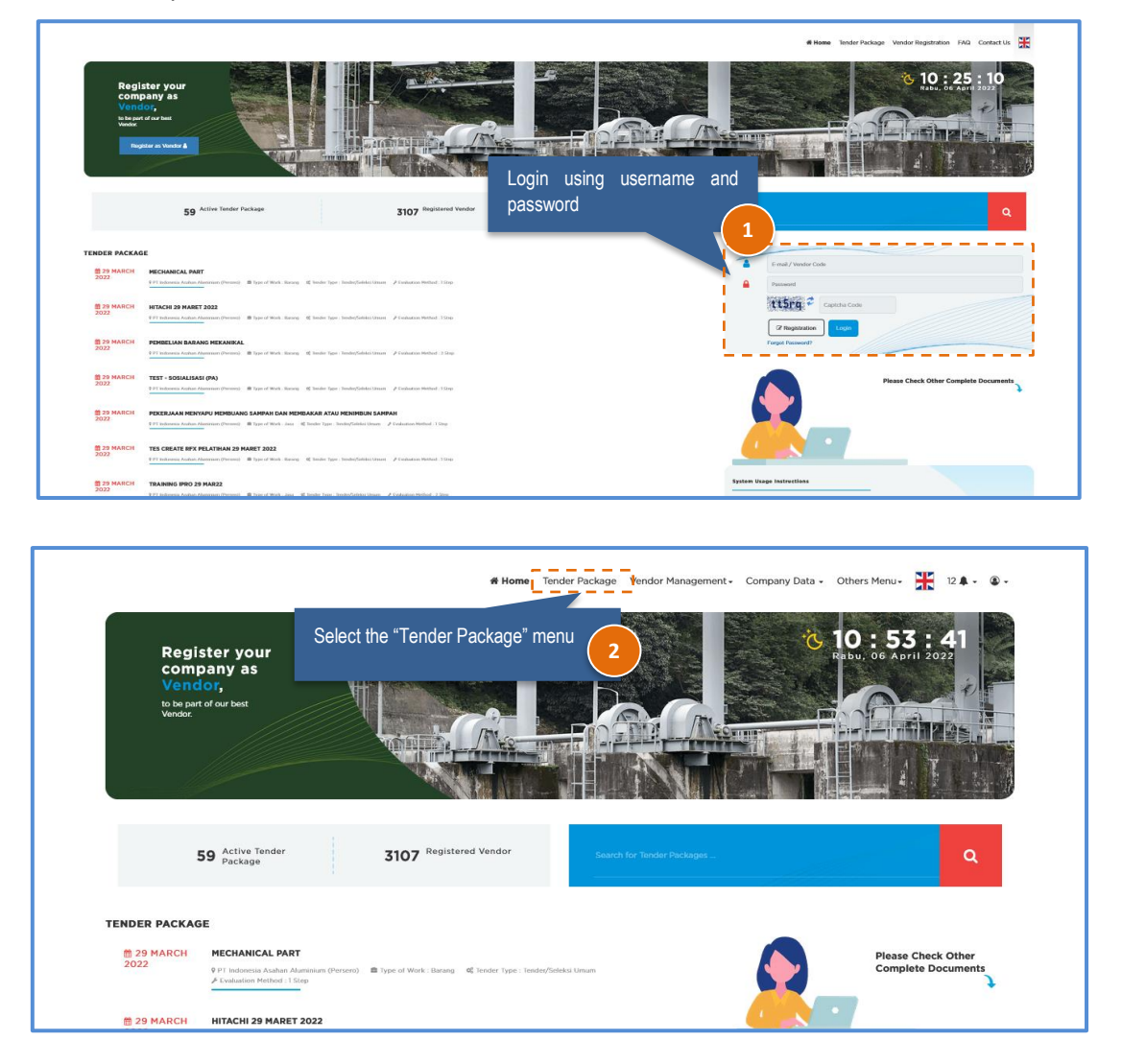

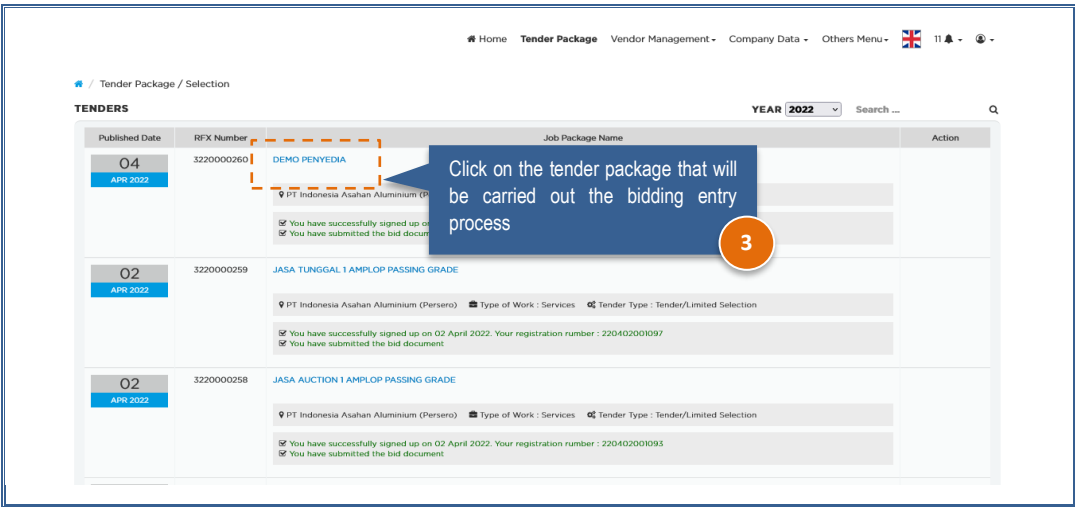

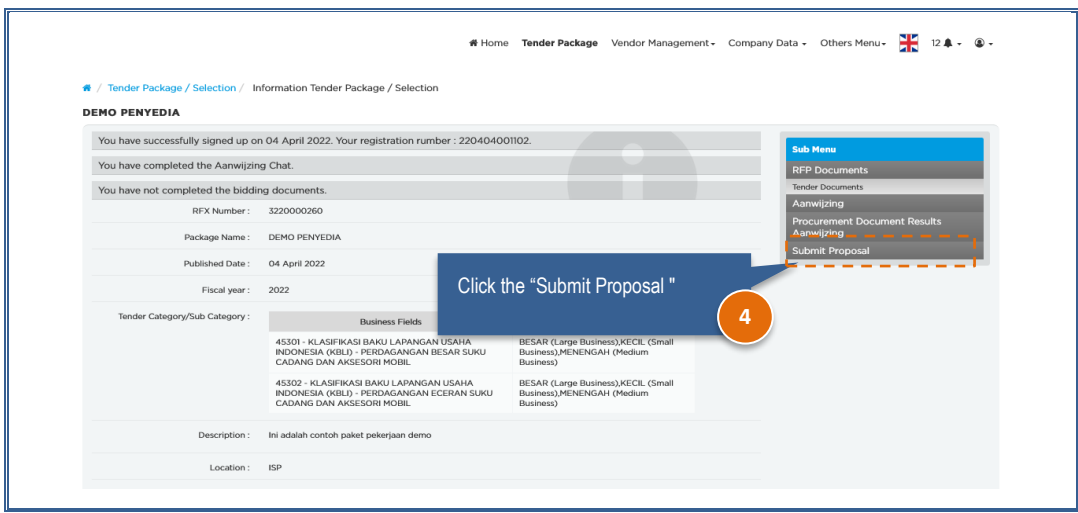

#### <span id="page-8-0"></span>**a) Evaluation Type 1** It usually use in materials or goods.

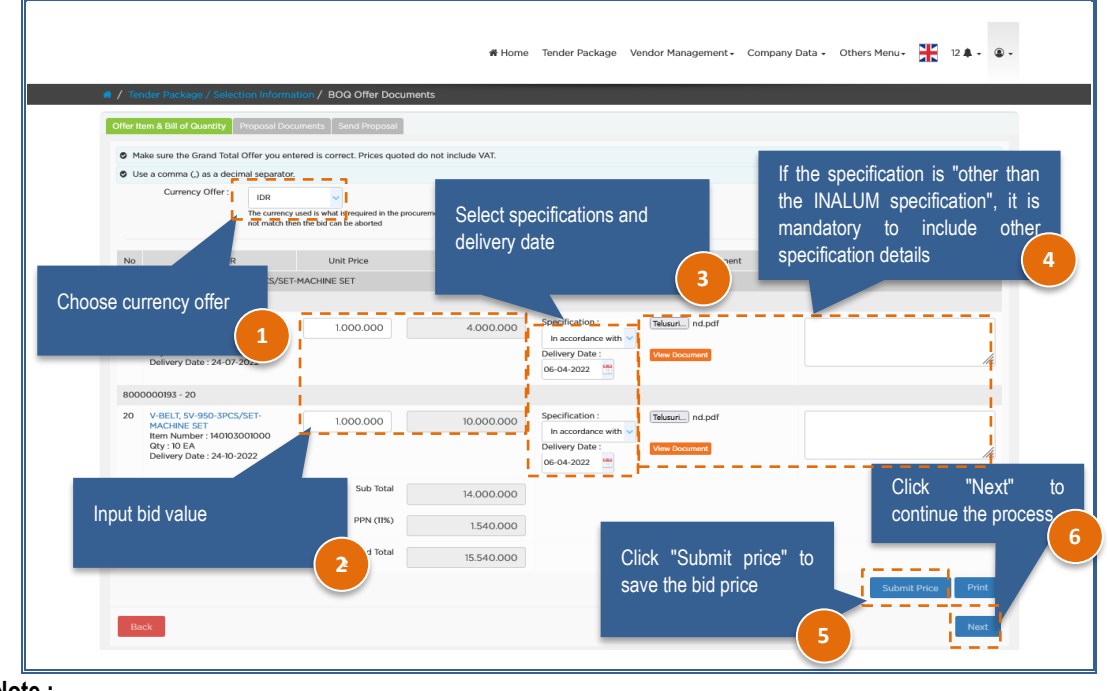

**Note :**

- The total value of the offer will be calculated automatically by the system, after the unit price before VAT is entered.
- Print the details of the offer can be done by clicking the "print" button.

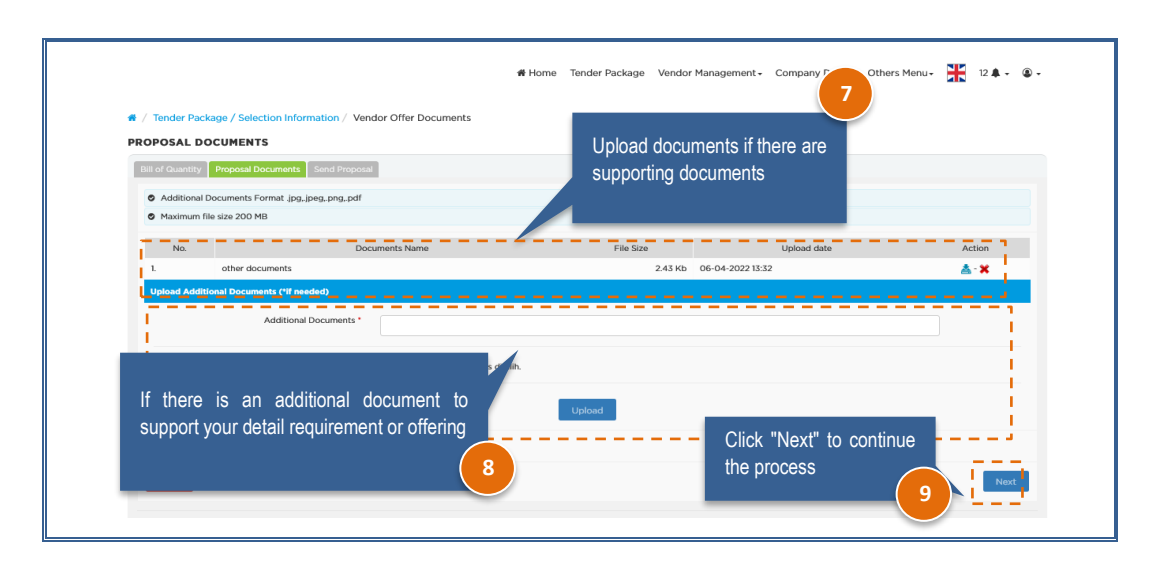

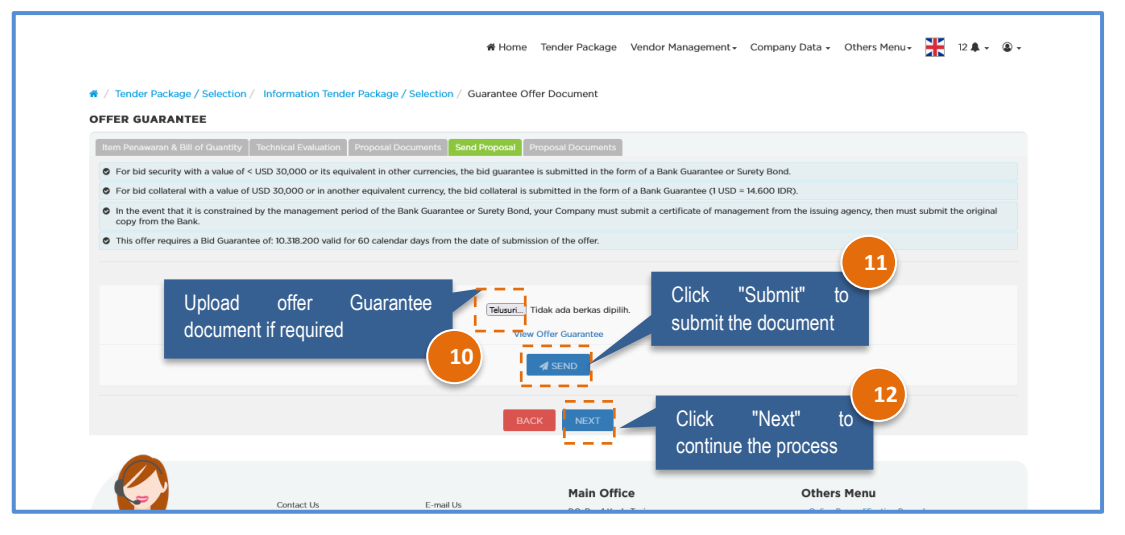

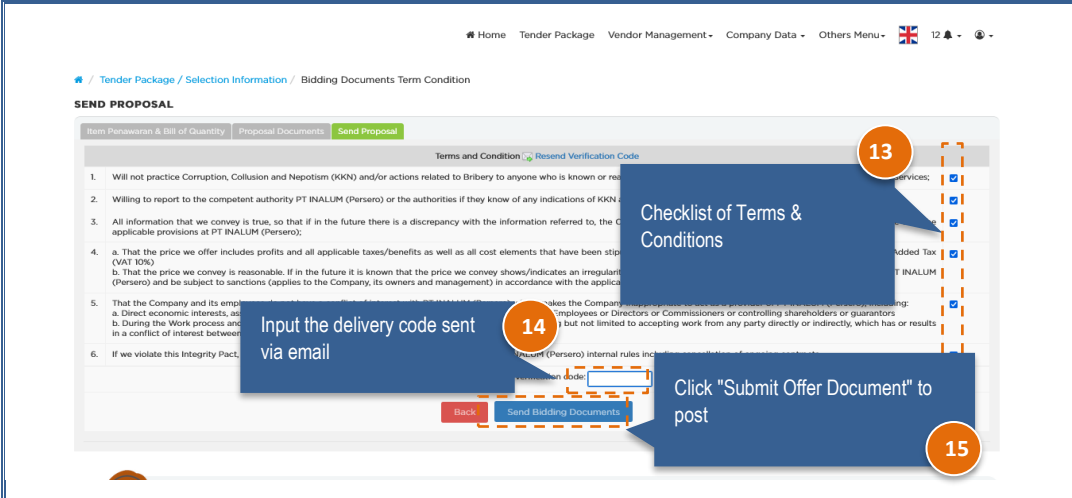

- <span id="page-10-0"></span>**b) Evaluation Type 2: Passing Grade/Value**
	- The evaluation using passing grade/value and usually in Services process. Here is the view of the entry offer page of the passing grade evaluation type.

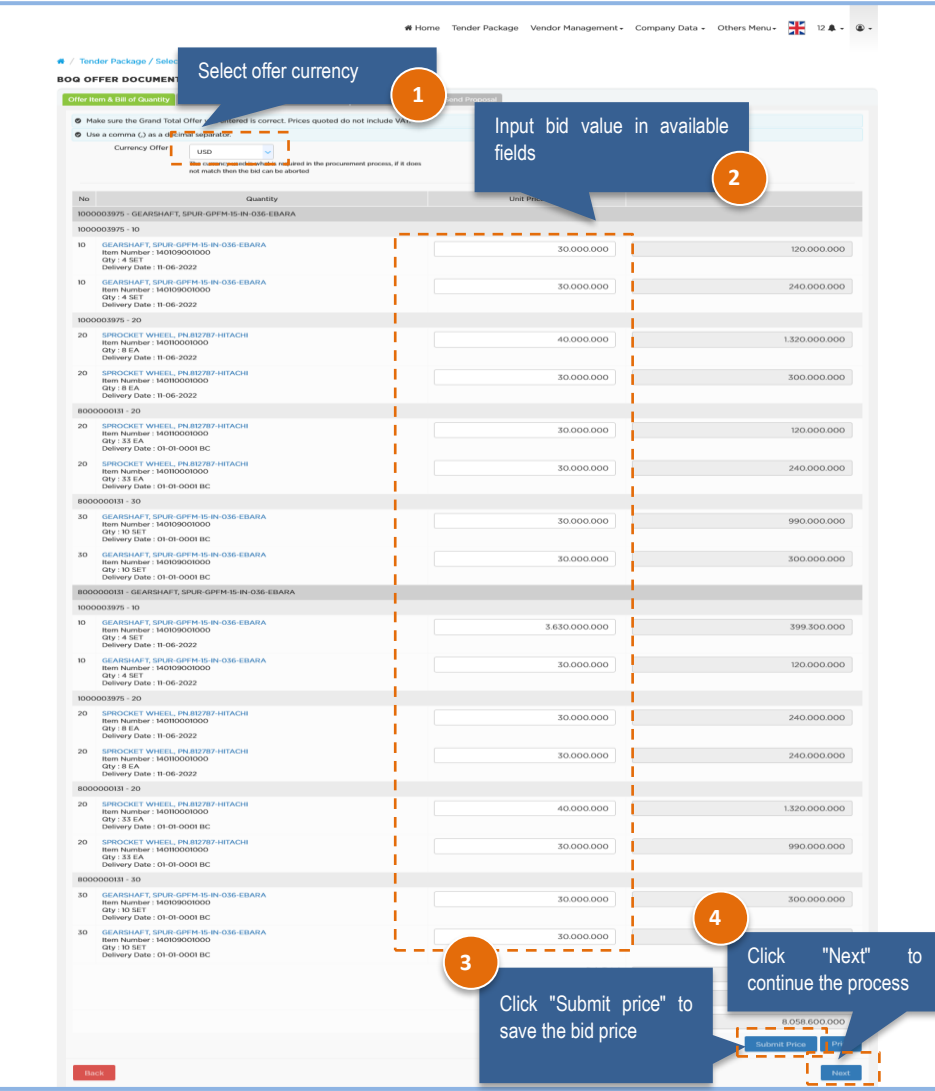

#### **Note :**

- The total value of the offer will be calculated automatically by the system, after the unit price before VAT is entered.
- Print the details of the offer can be done by clicking the "print" button.

The provider shall input the technical evaluation according to the provisions made by the purchaser. Enter the technical specifications in the fields that are already available.

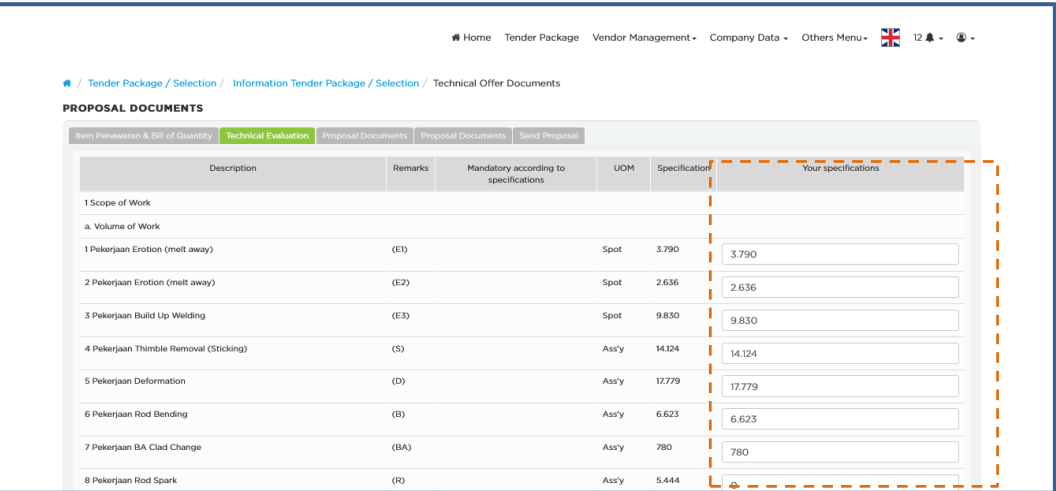

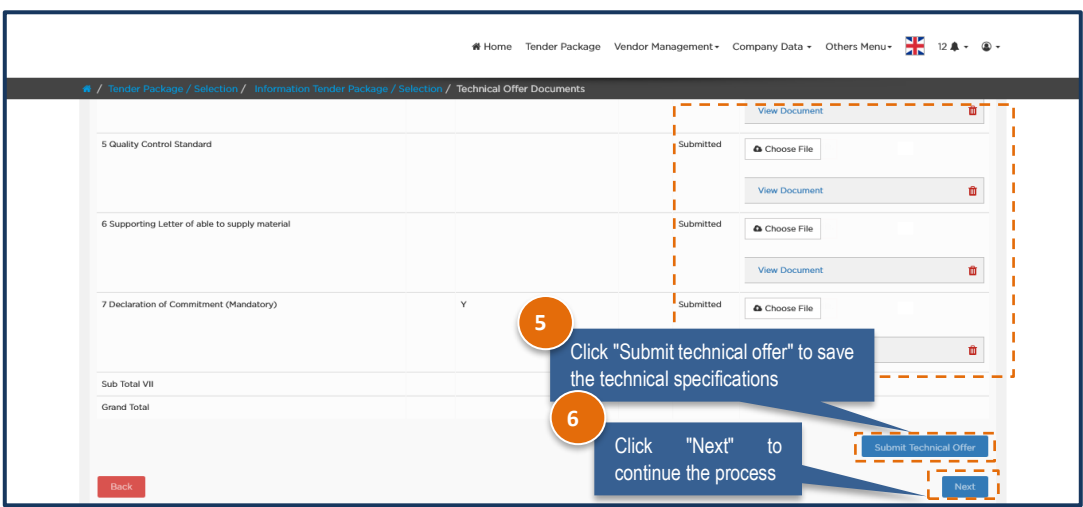

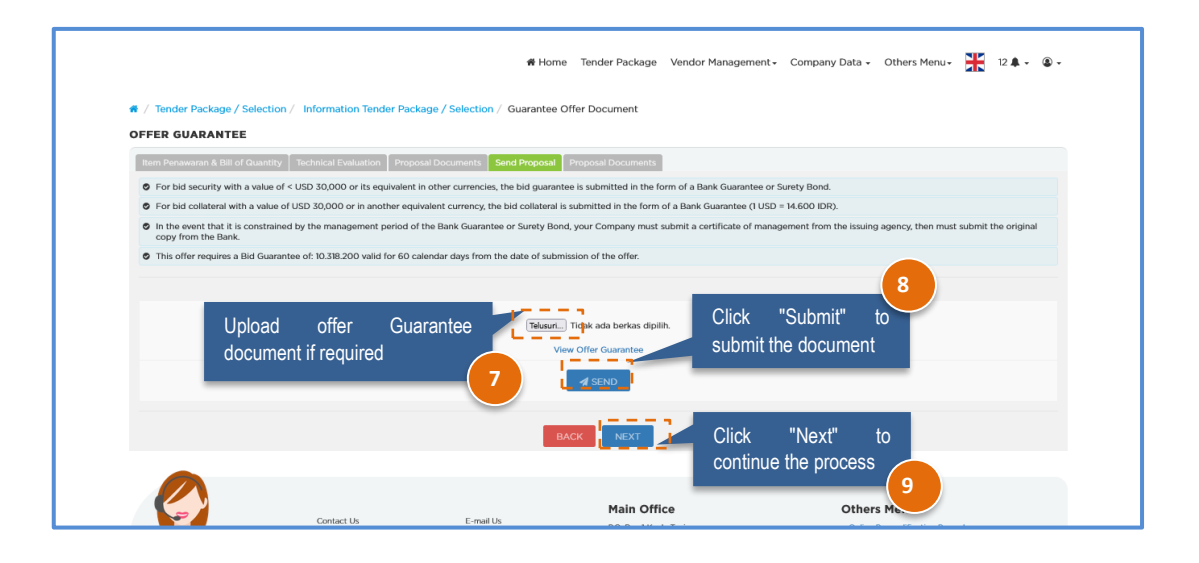

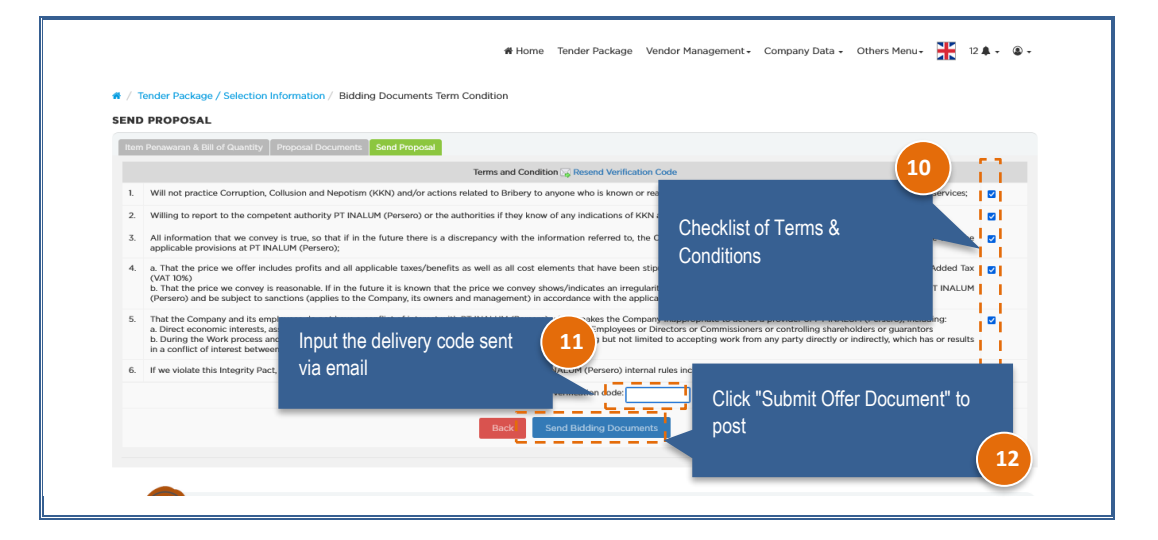

### <span id="page-13-0"></span>**4. Negotiations**

The negotiation process can be done if the date and time of the negotiation has been determined. Negotiation information will be received via e-mail registered on IPRO. Negotiation can be done in 2 ways : Single and e-Auction.

## <span id="page-13-1"></span>**a) Single Negotiation**

A single negotiation is a negotiation conducted directly to one Vendor. The steps are as follows:

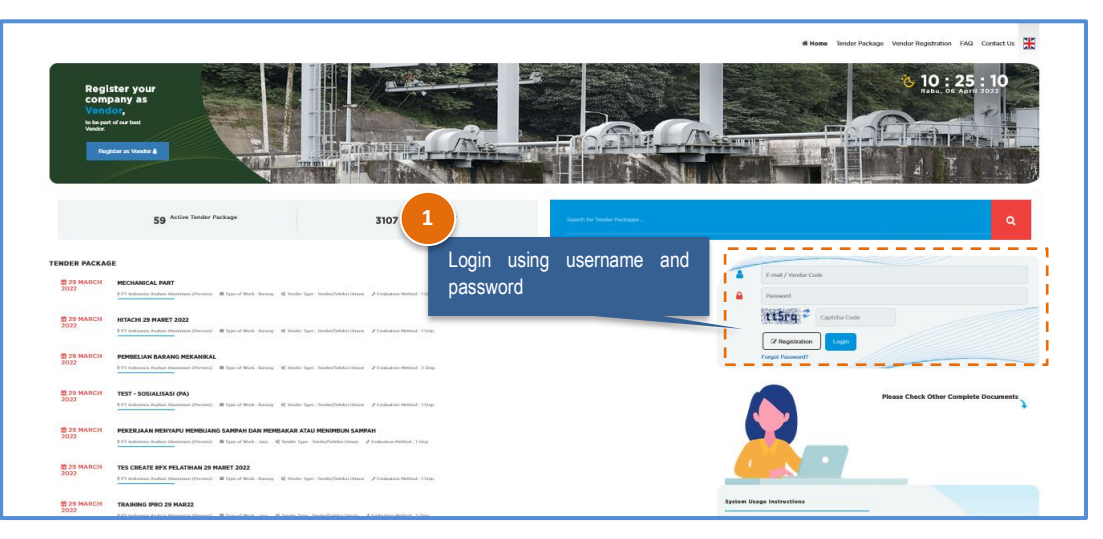

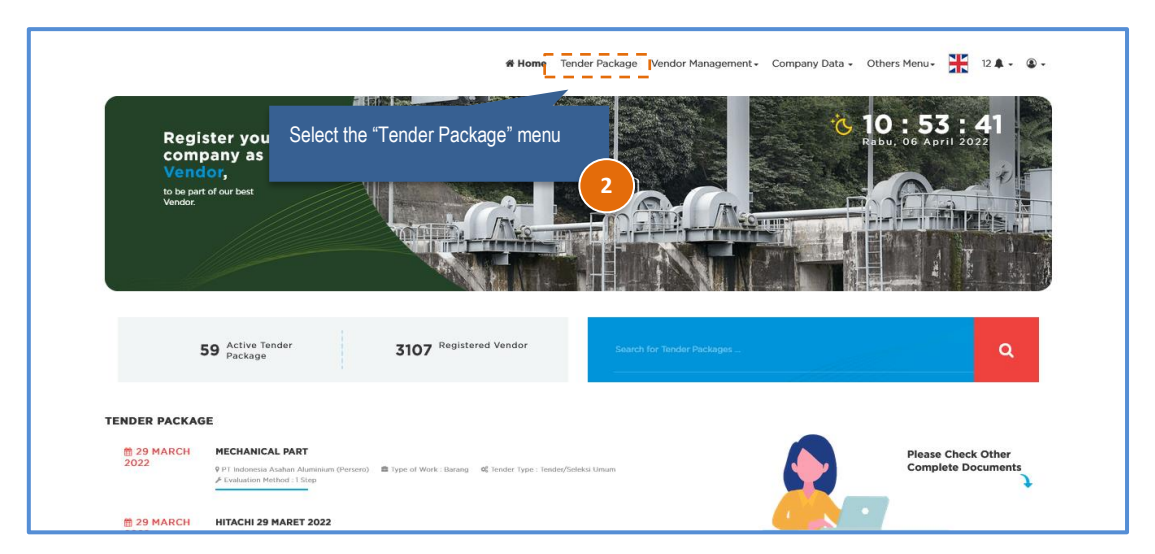

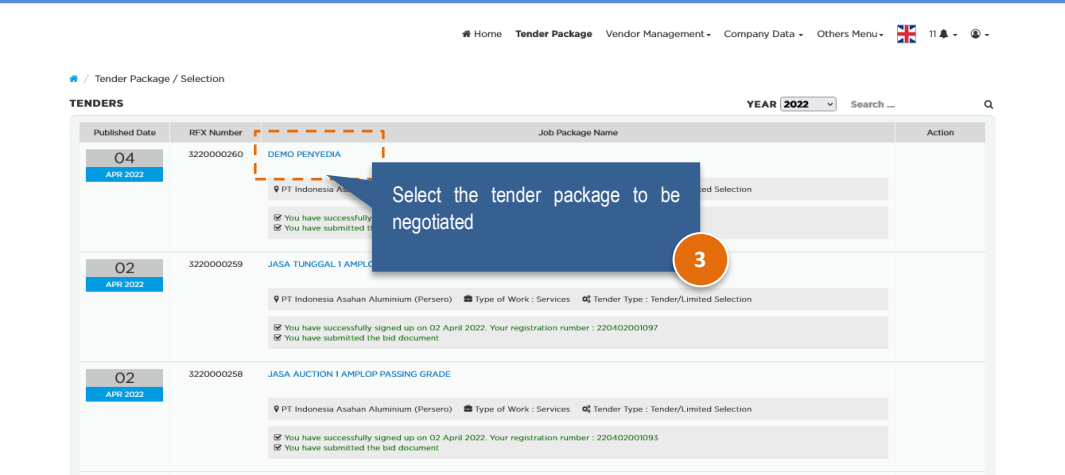

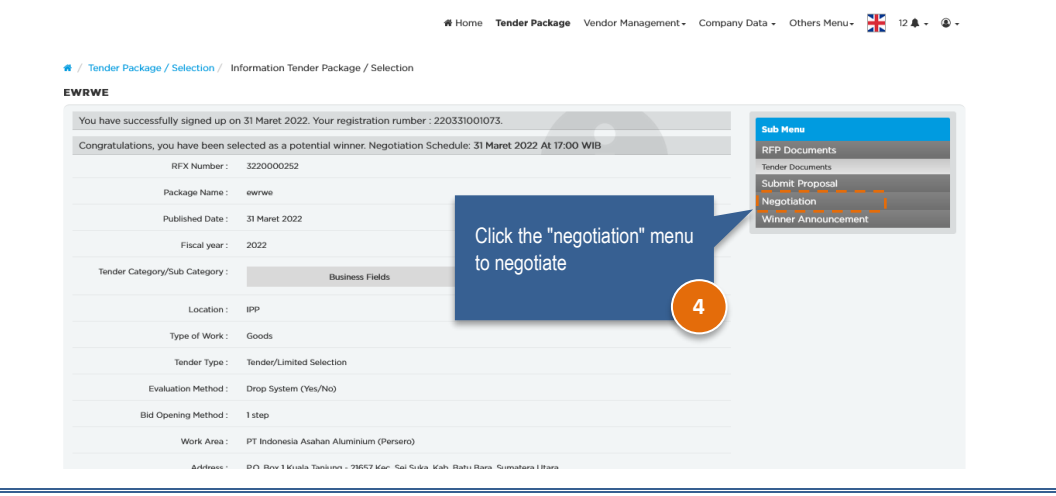

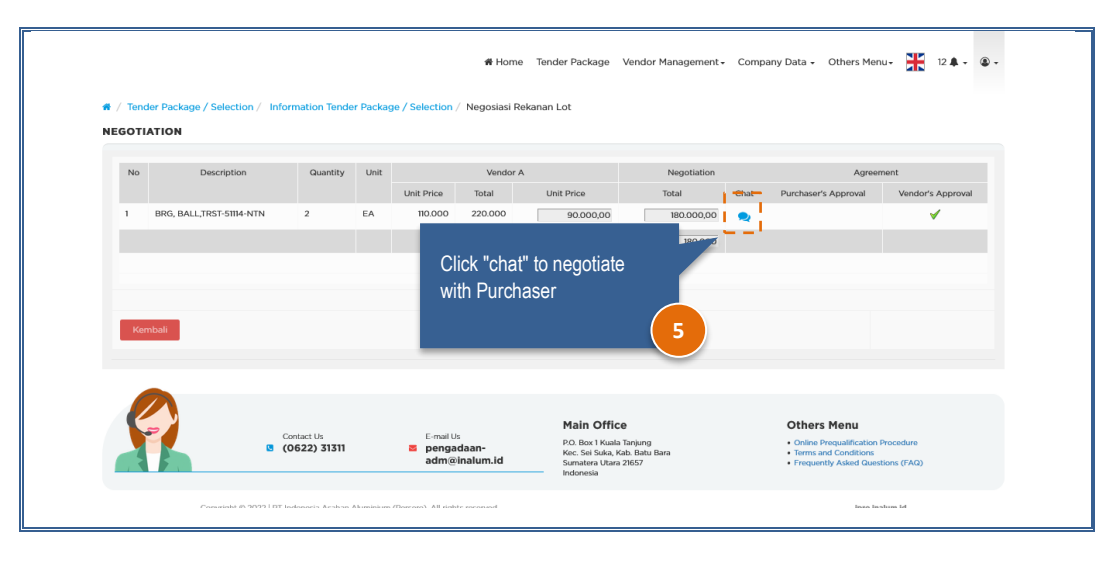

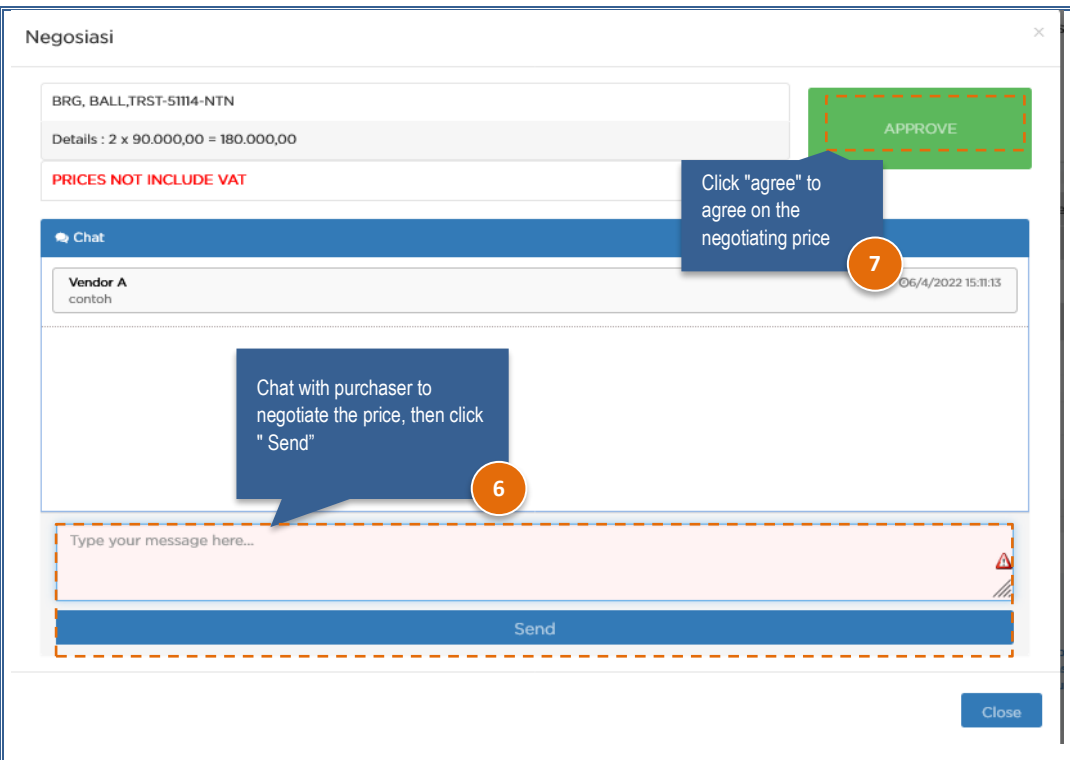

## <span id="page-15-0"></span>**b) E-Auction**

E-Auction negotiations are negotiations conducted simultaneously between vendors with a length of time to be determined by the purchaser. Negotiating the offer with the lowest price will be the winner. The steps are as follows:

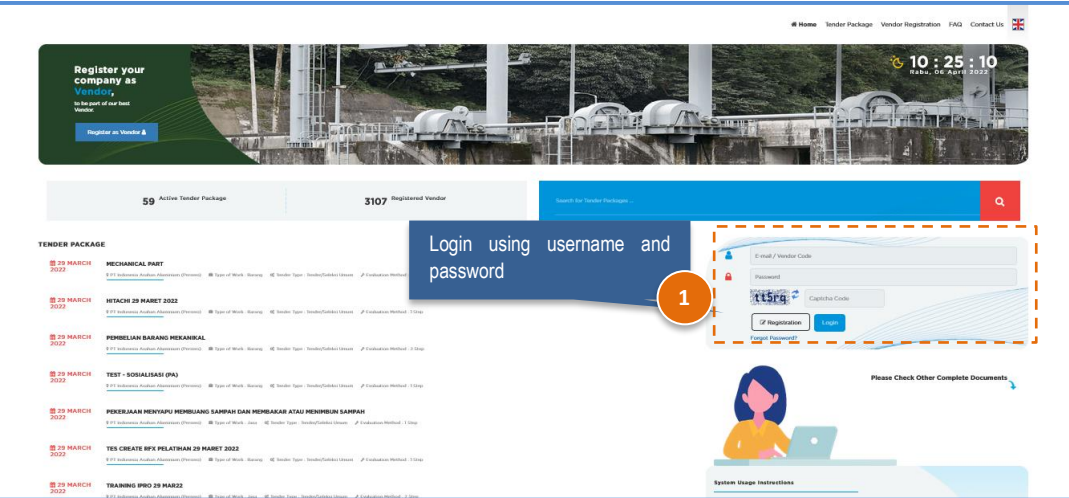

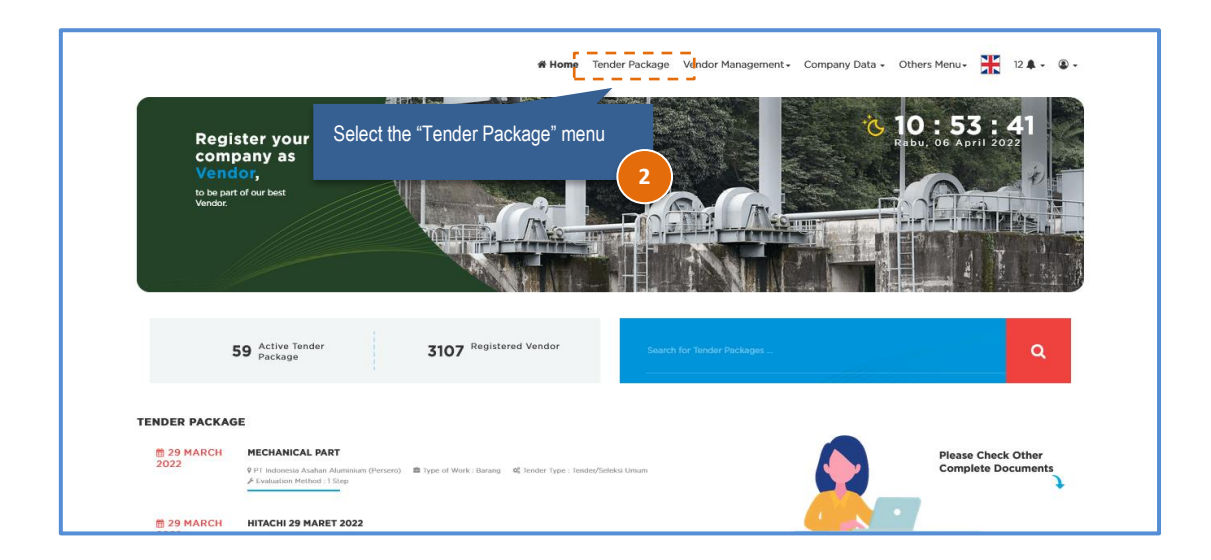

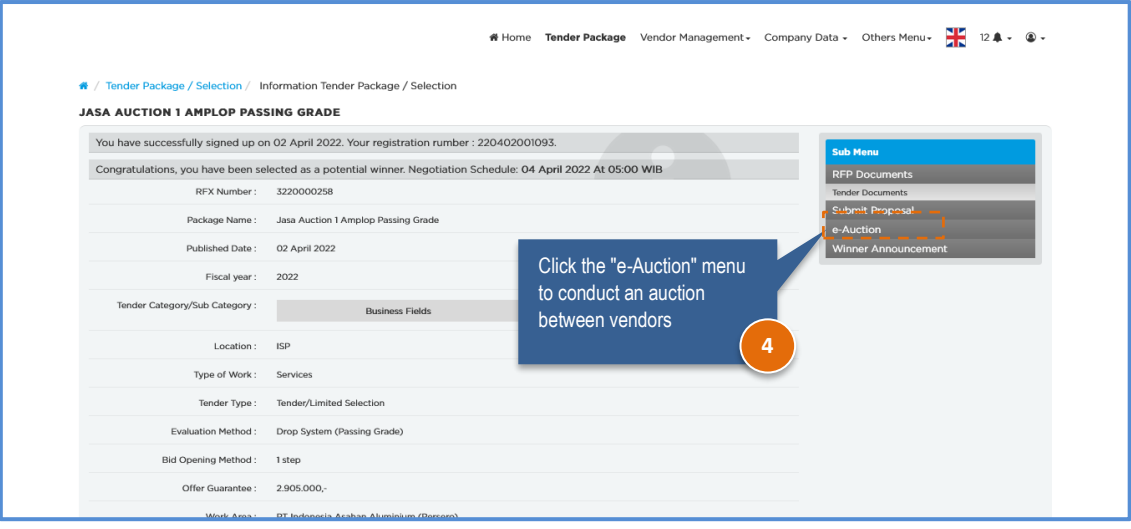

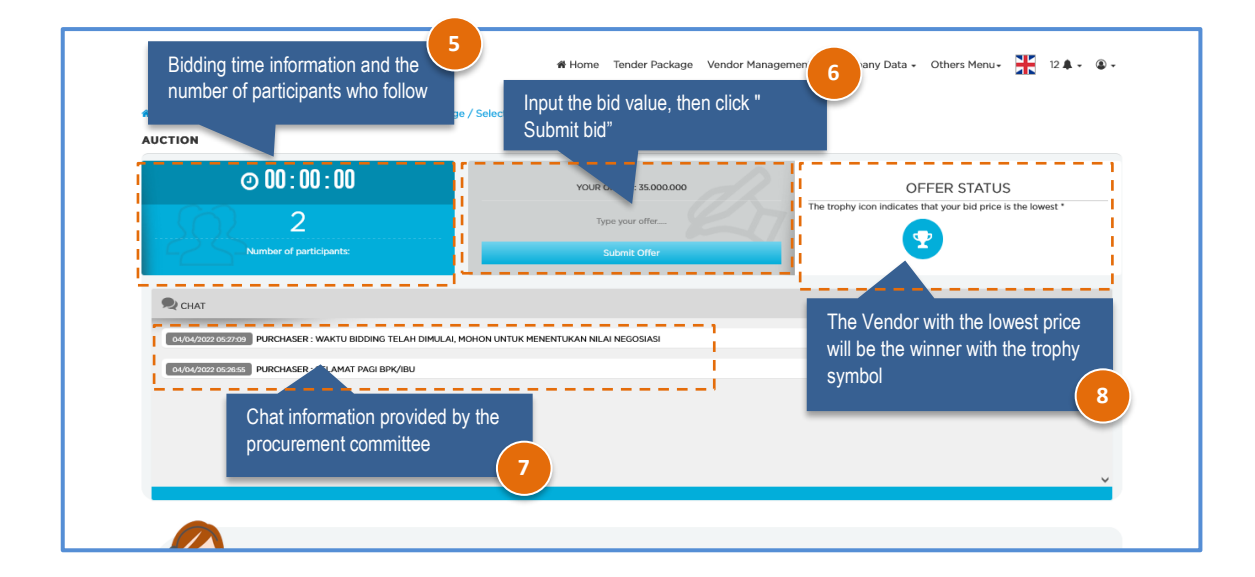